# **Florida Kindergarten Readiness Screener‐ Work Sampling System (FLKRS‐WSS) DATA ENTRY Quick Reference Guide for Public School Users**

#### **Step 1**

  Select the **Just Read, Florida!** link located on the bottom right side of the Florida Department of Education (FDOE) home page at www.fldoe.org.

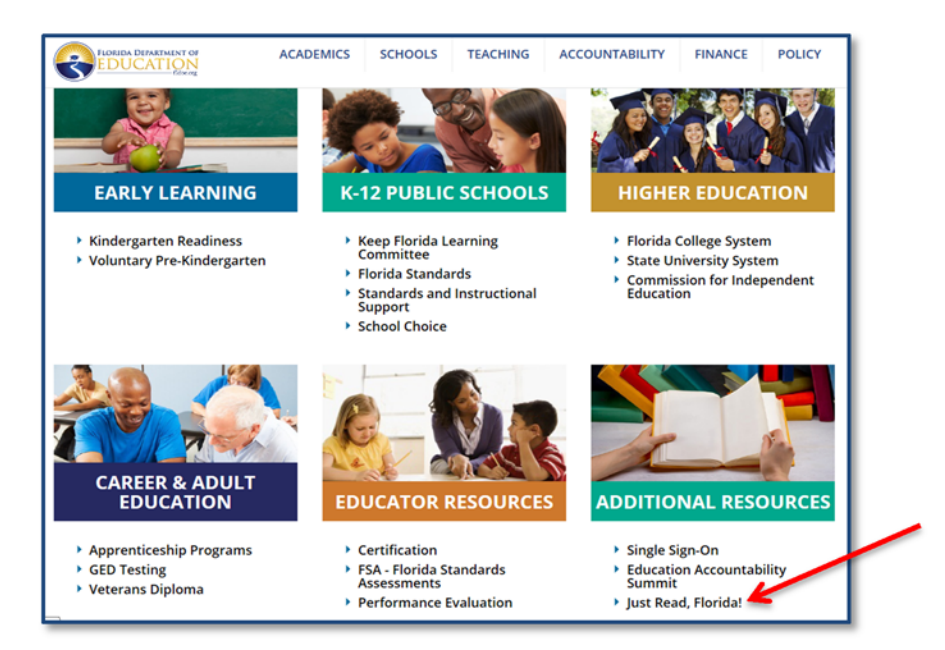

#### **Step 2**

Scroll down and choose the **Public Schools** link.

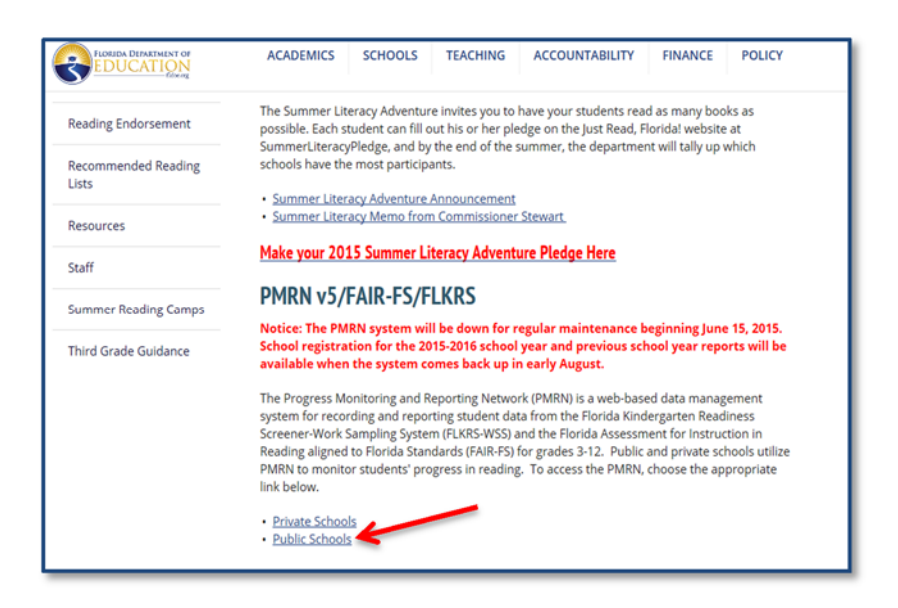

 To access the Progress Monitoring and Reporting Network version 5 (PMRN v5), click on the  **Access PMRN v5** link.

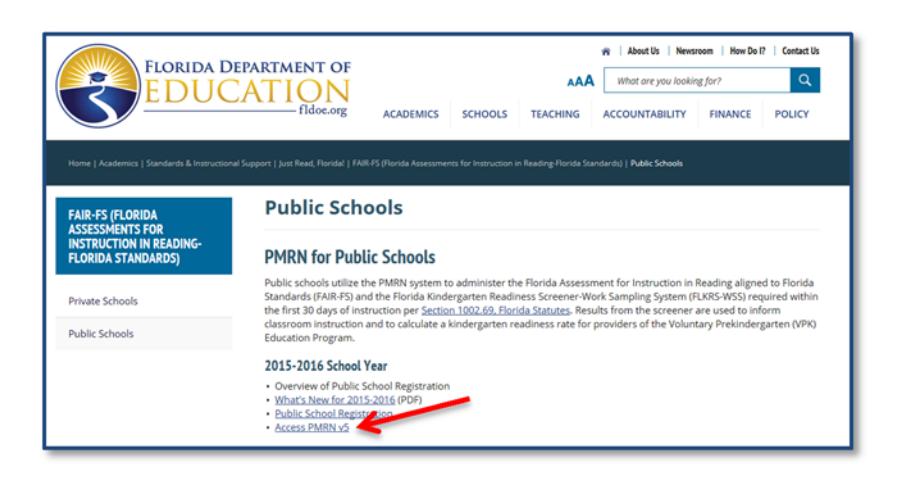

# **Step 4**

Enter your Single Sign‐On (SSO) login credentials in Public School Sign In area.

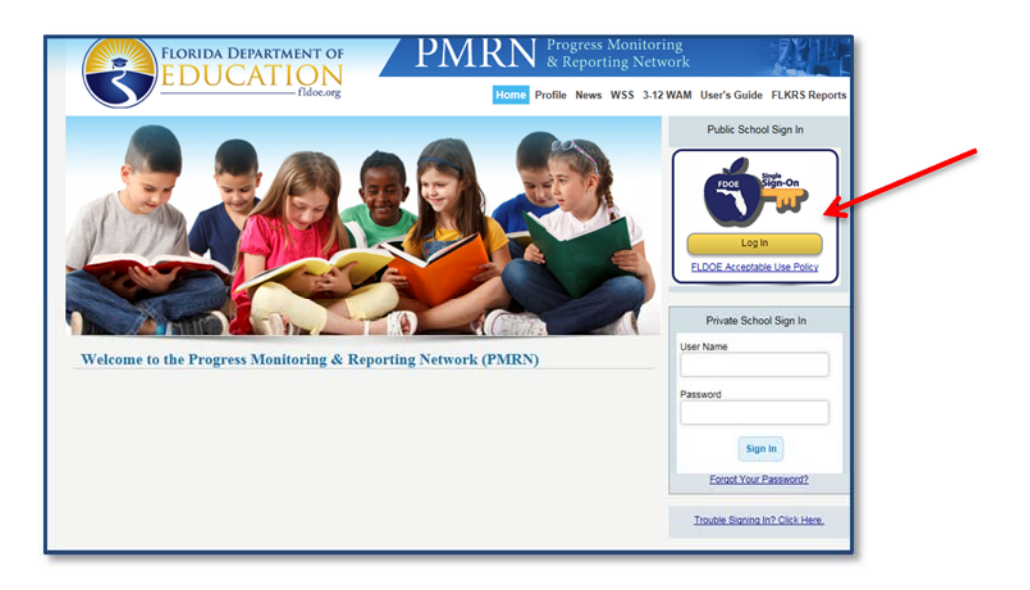

 If prompted to select an organization, use the drop down list to select your school district and  click **Continue to Sign In**.

 NOTE: If your school district is not listed in the drop down, choose SSO Hosted Users and click Continue to Sign In.

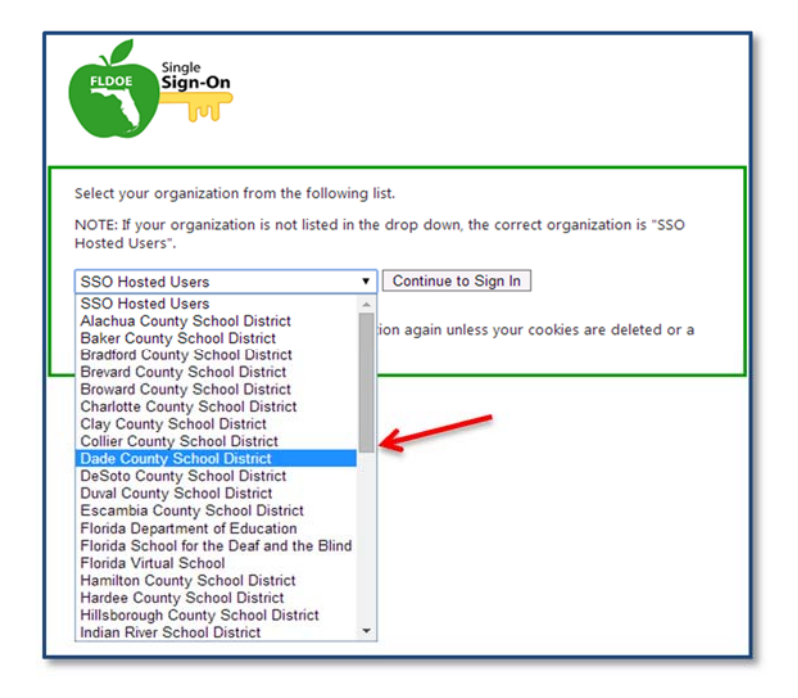

# **Step 6**

Enter your username and password and proceed to sign in.

 NOTE: If you require login assistance, please contact the Integrated Education Network (IEN) Service Center at 1-855-814-2876 or email **jenhelp@fldoe.org**. The school district helpdesk can also provide SSO login assistance. See the SSO Support page for contact information.

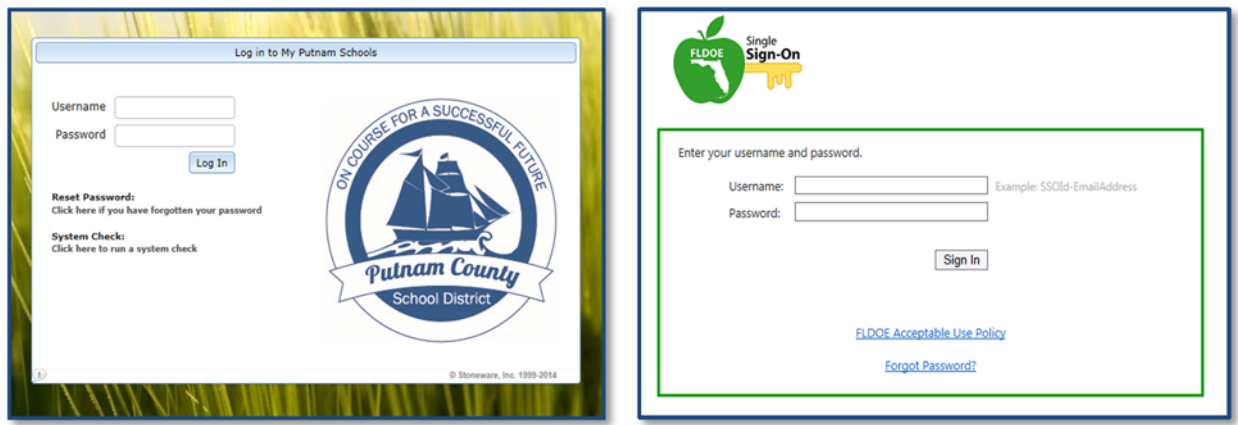

 Next, your personal home page is displayed with your name and authorized resources. Click **PMRN**.

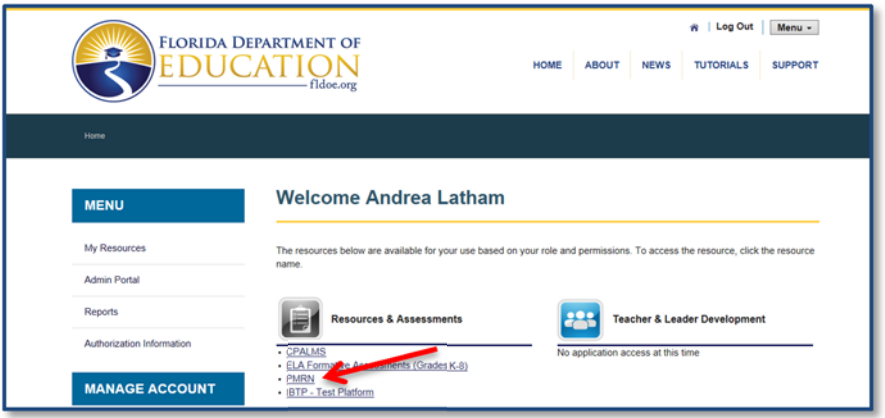

#### **Step 8**

Now, your personal home page for the PMRN system is displayed. Click on the WSS Documents button.

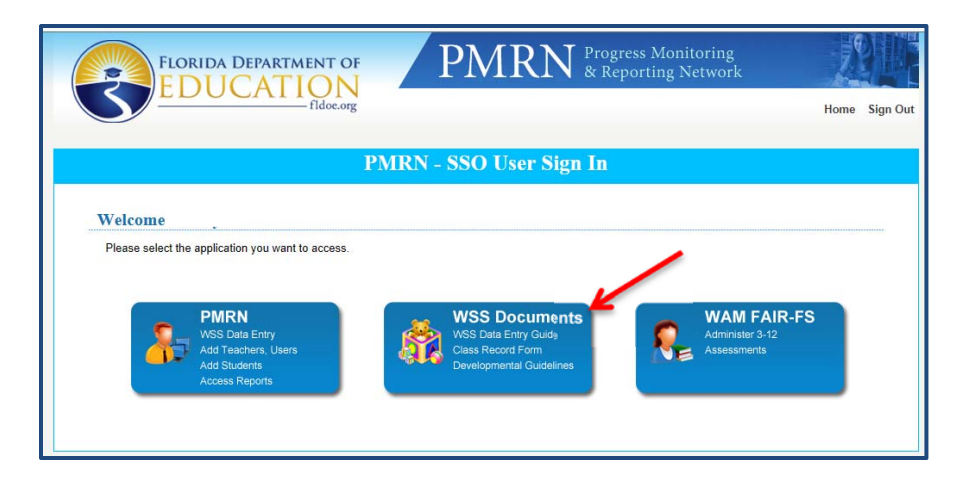

Select the appropriate WSS guide or resource needed. Then, select the **Back to Home** button.

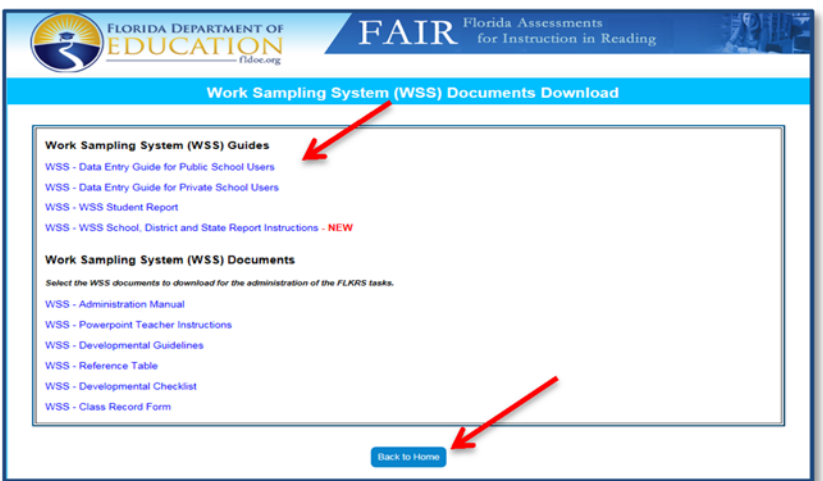

#### **Step 10**

Review the FERPA statement. Select **I Agree**.

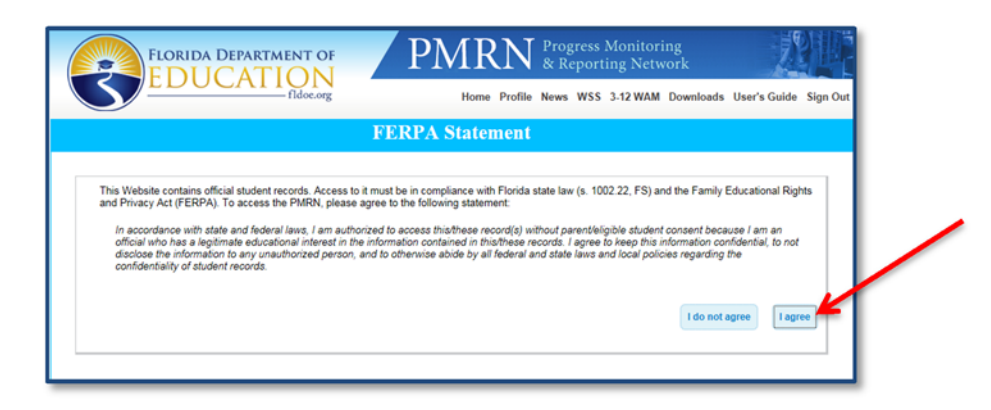

#### **Step 11**

Select the Class Summary tab and class to enter the WSS data.

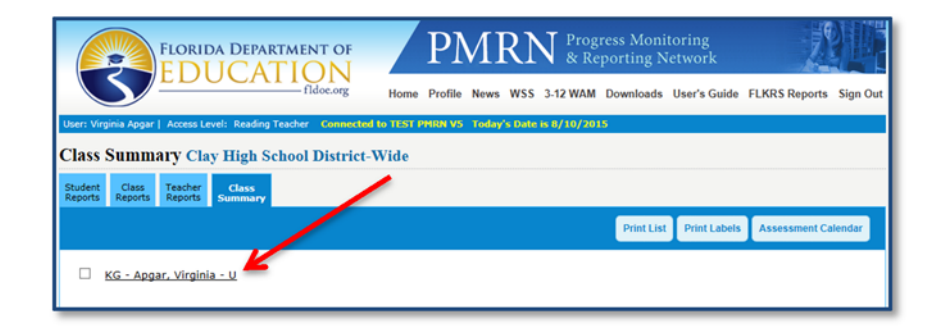

 Students imported through Survey 8 are displayed. If additional students need to be added, click **Add Student**.

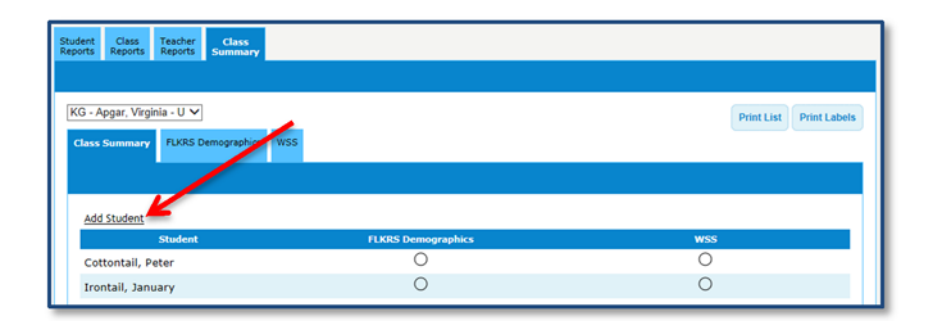

# **Step 13**

 Search the PMRN database for the student by entering his/her 10‐digit identifier or the first name, last name, and birthdate. Select **Search**.

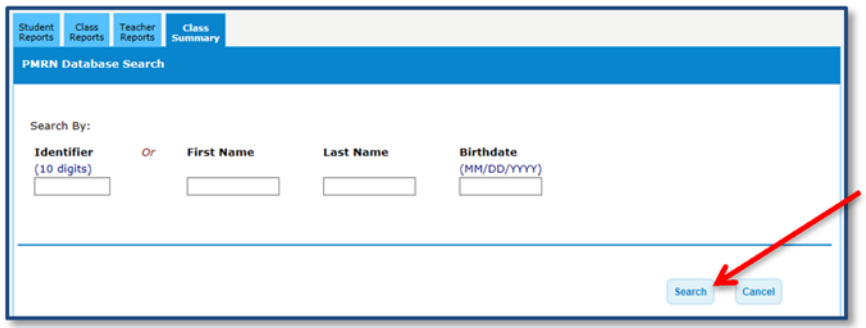

A) If the student is located, select the radial button for the student and click **Next**.

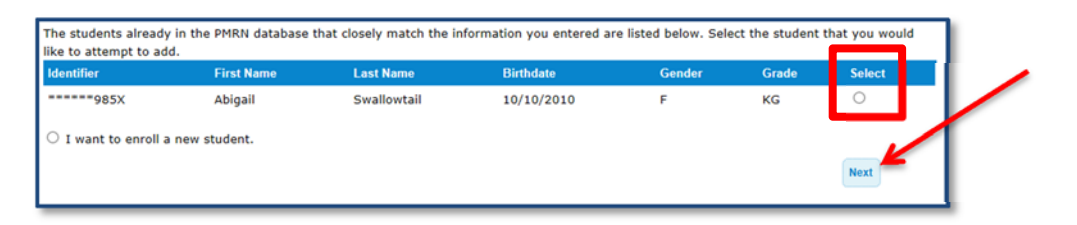

#### Select **Enroll in Class**.

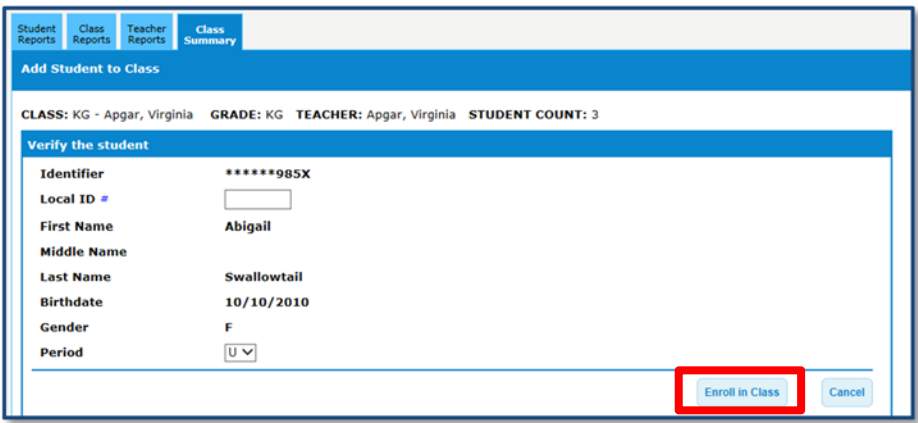

  B) If the student is not located, select the **"I want to enroll a new student"** radial button and click **Next**.

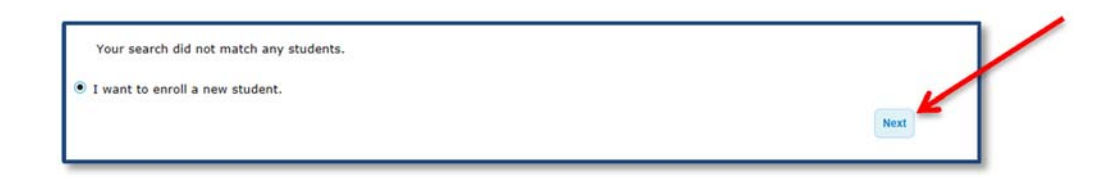

Enter the student information required and click **Add**.

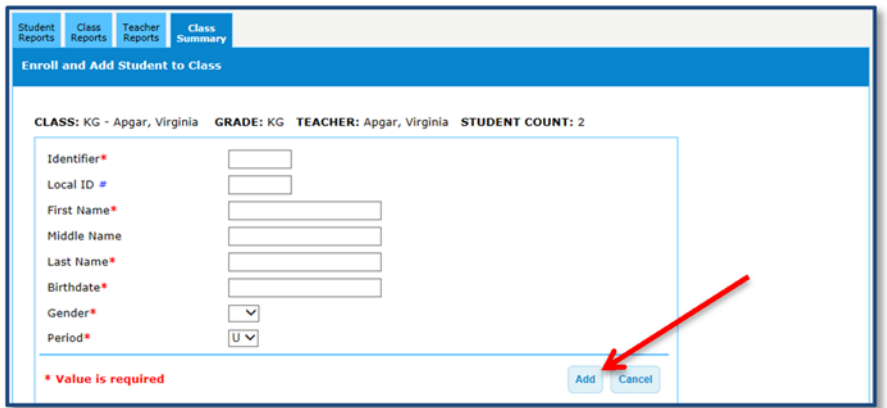

Select the **Class Summary tab.** In the example below, the circles indicate data entry progress.

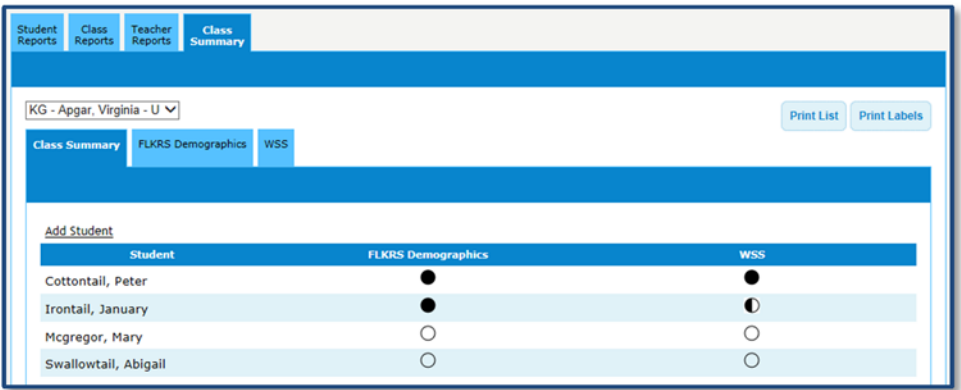

The blank circle indicates no data has been entered for the student.

The completely filled‐in circle indicates data entry for the section is complete.

 The half‐filled circle indicates some entries have been made for the student, but data entry is not complete.

 Select the FLKRS Demographics tab to begin the data entry process. Then, select the student's name from the dropdown and complete each section. Click **Save**.

 Repeat this for every student. The FLKRS demographics must be completed and saved for each student prior to entering her/his WSS data.

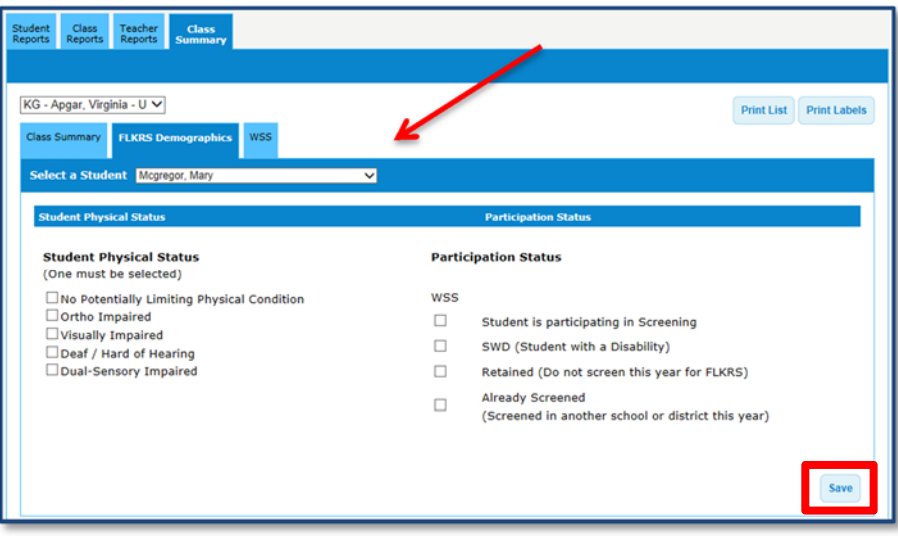

#### **Step 17**

 The Class Summary will show a completely filled‐in circle next to each student's name indicating the demographics are complete.

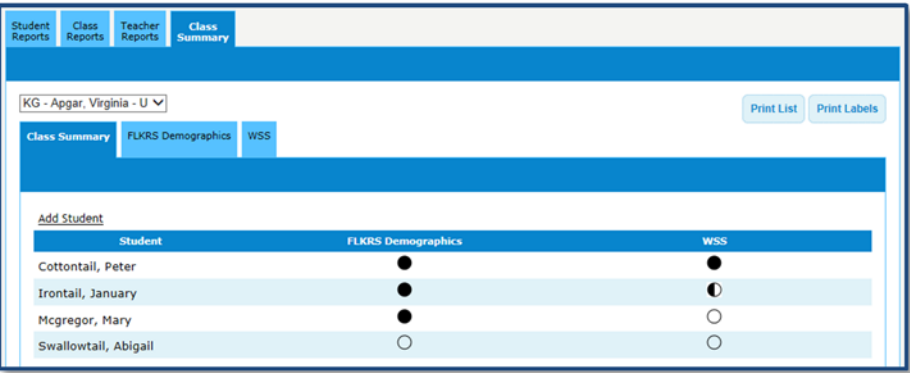

 Select the WSS tab and choose the student's name from the dropdown to enter the student's rating for each indicator. Repeat this process for each student by the 30<sup>th</sup> instructional day.

 NOTE: The system automatically saves each entry, therefore no 'Save' button is provided. The entries may be changed until the end of the 30‐day window.

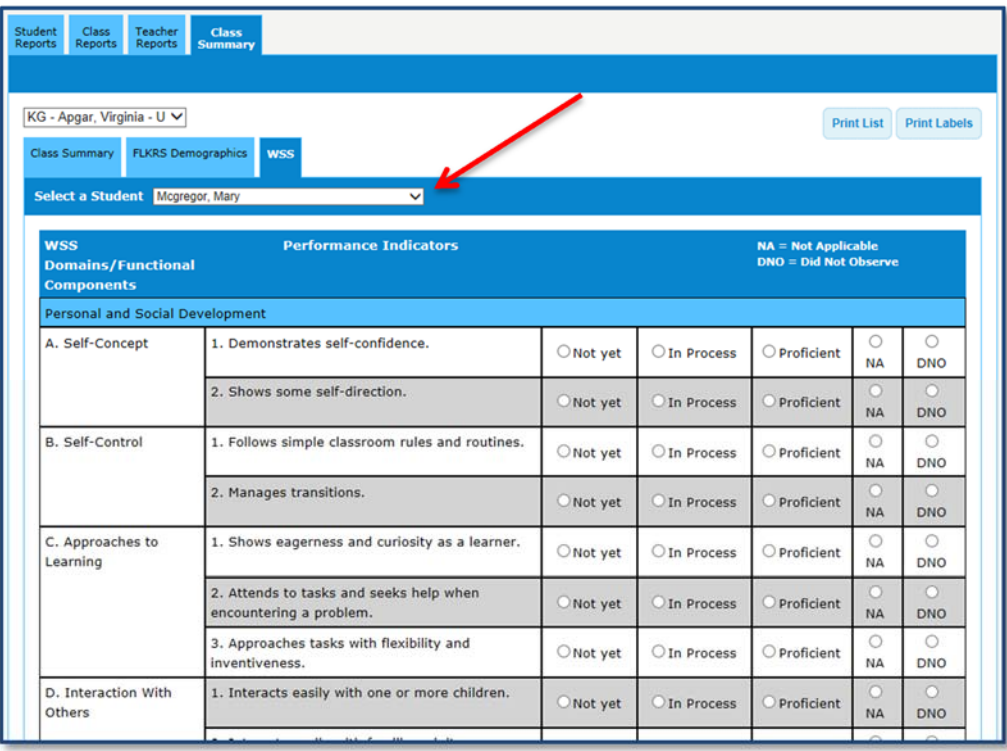